**PROCESO DE INSCRIPCIONES PROGRAMAS EDUCACIÓN CONTINUA**

#### Dirección General de Extensión Universitaria

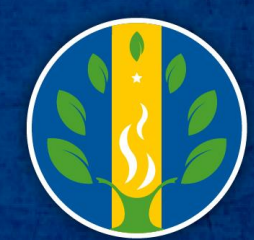

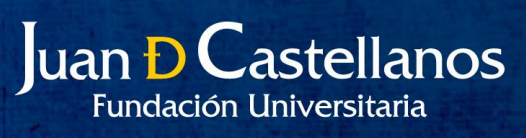

#### 1. Pagina Web Institución

#### • [www.jdc.edu.co](http://www.jdc.edu.co/)

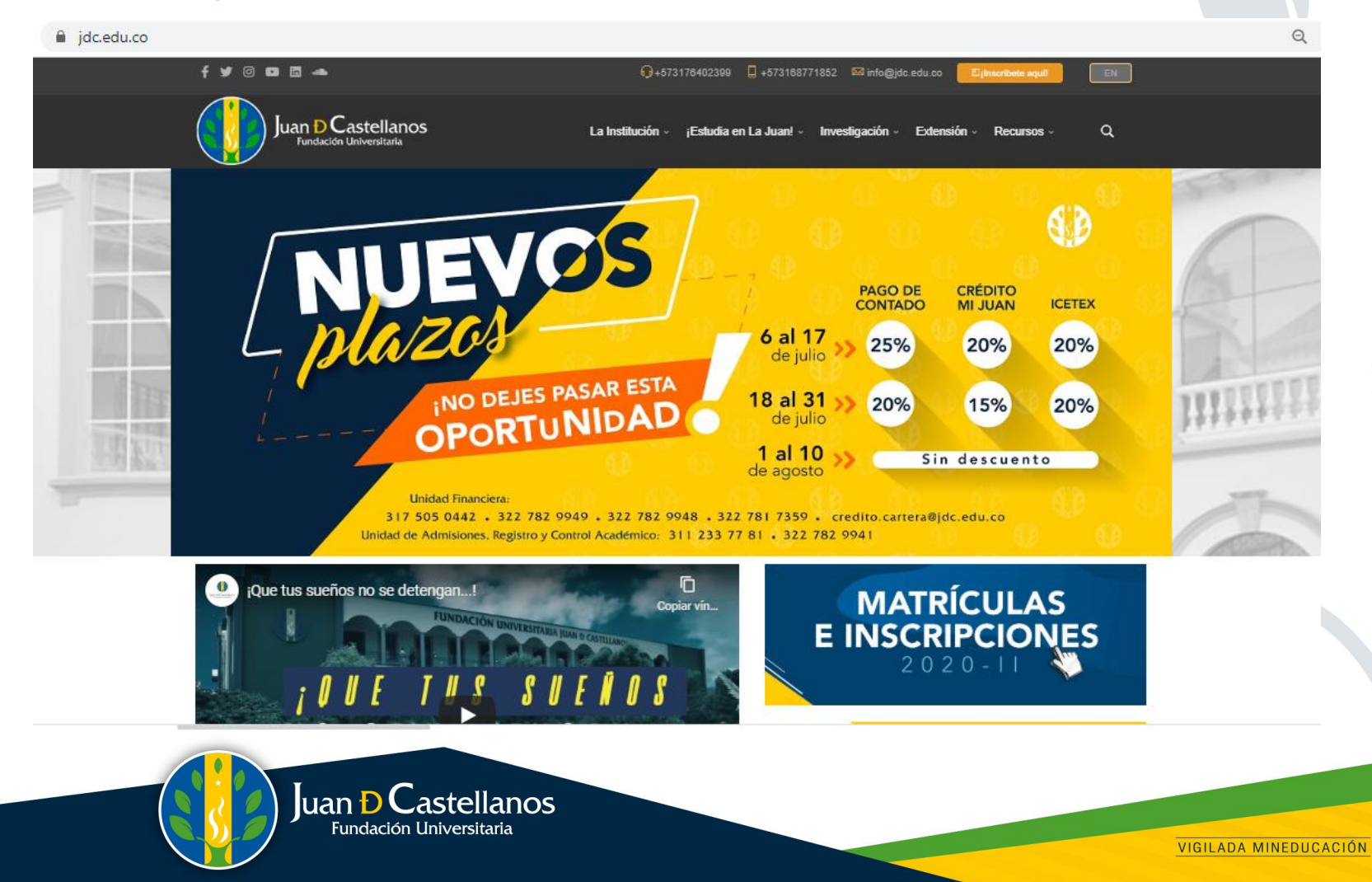

• Ingrese a Matrículas e Inscripciones

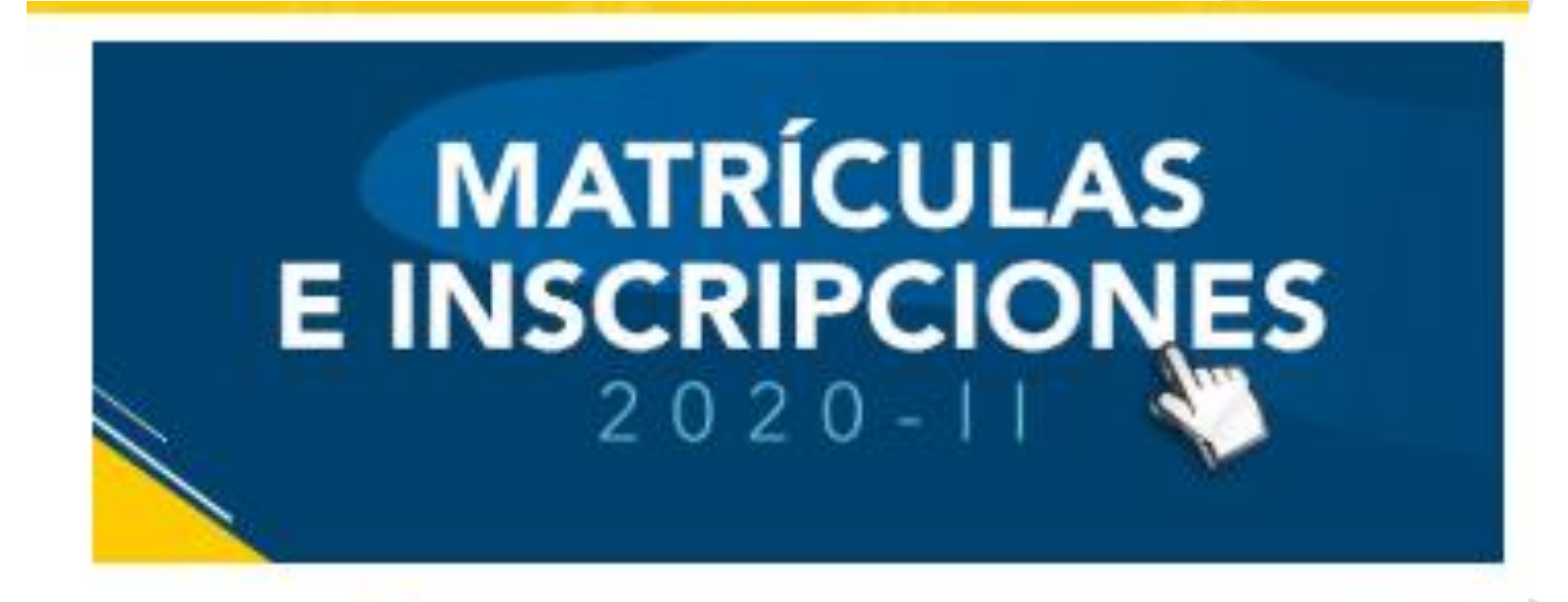

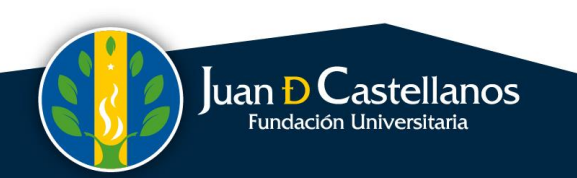

#### • Clic - ¿Busca Actualizar sus conocimientos?

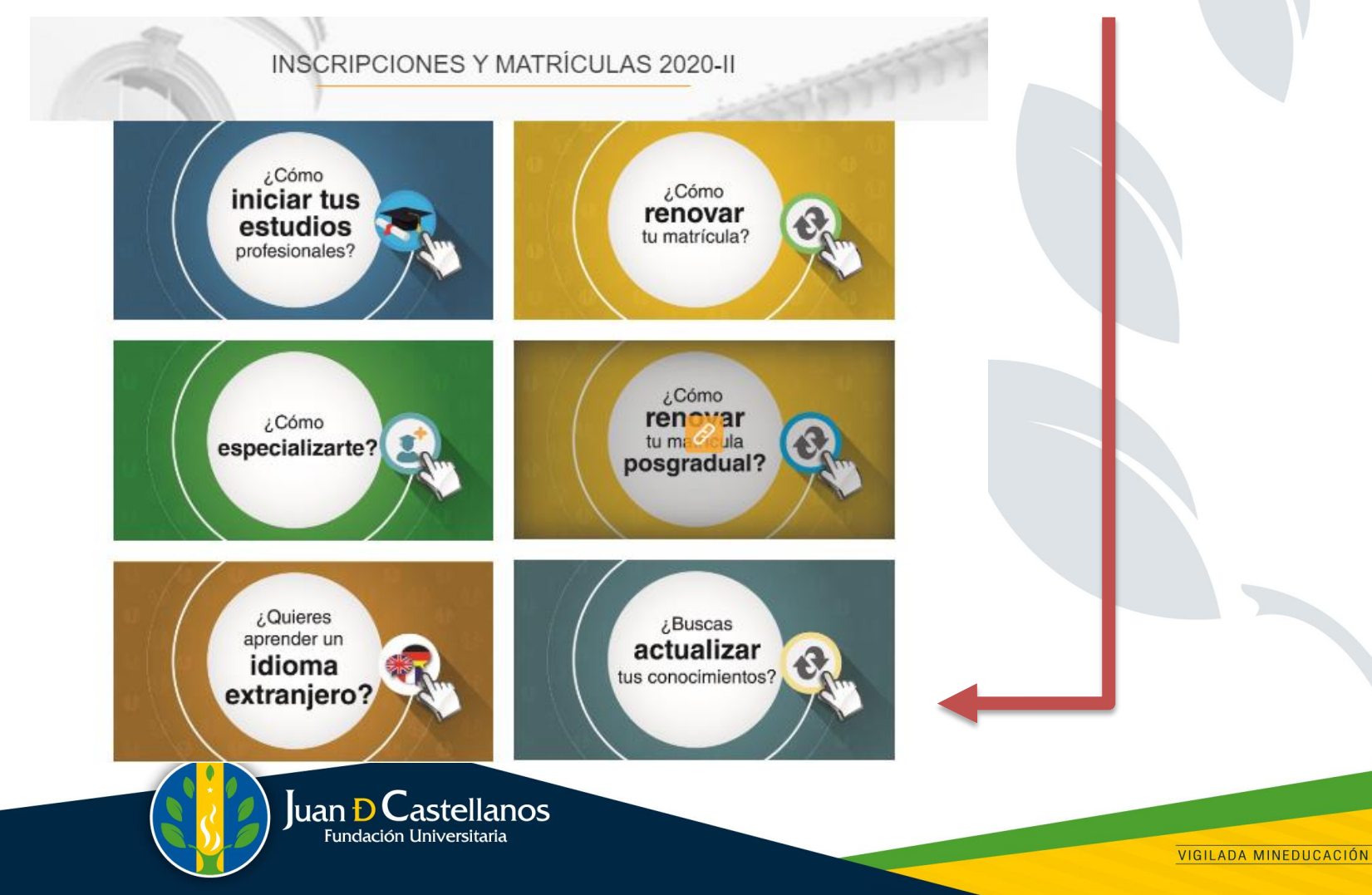

#### • Clic - Sigue los numerales

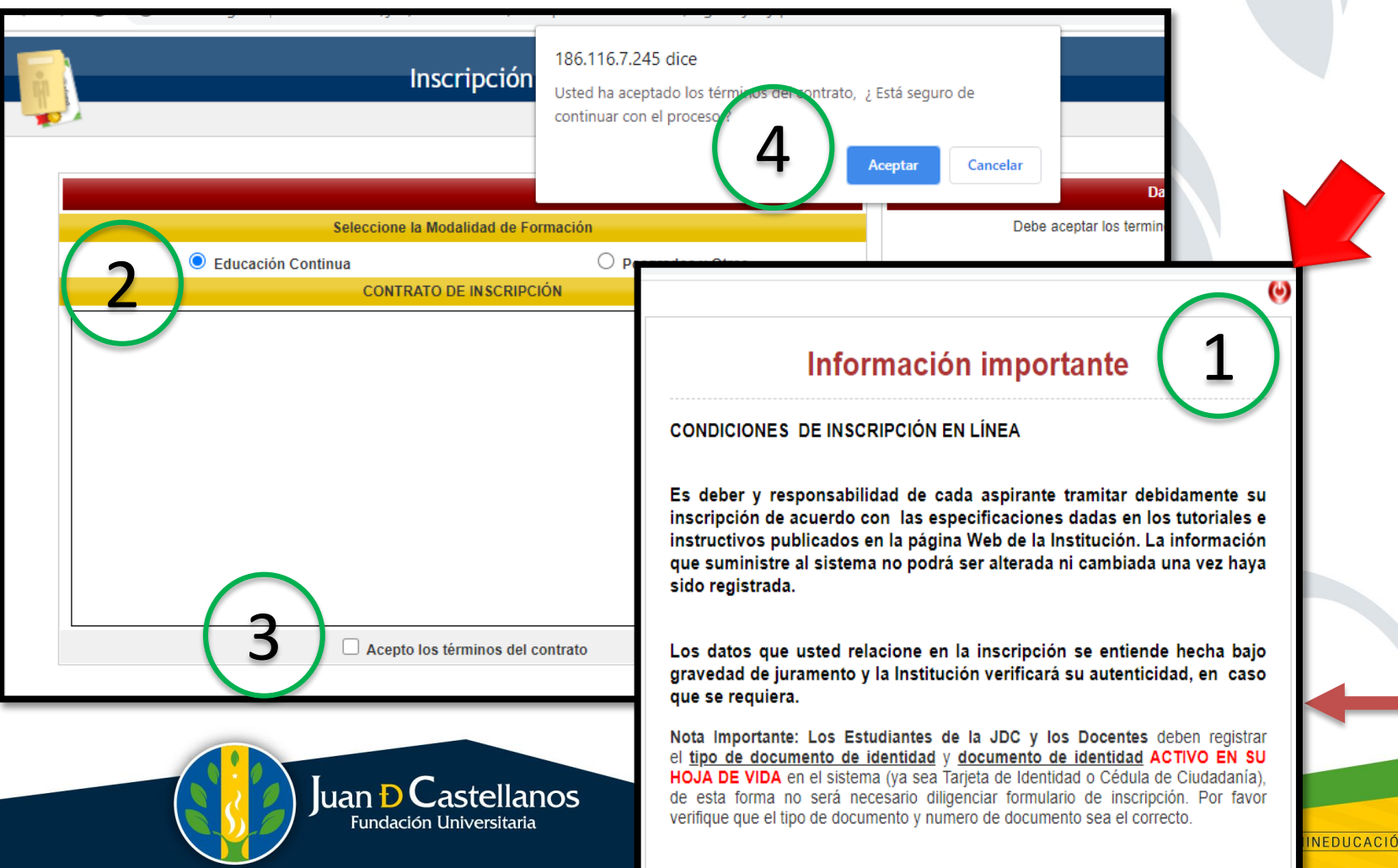

· Clic - Diligencie los datos para continuar

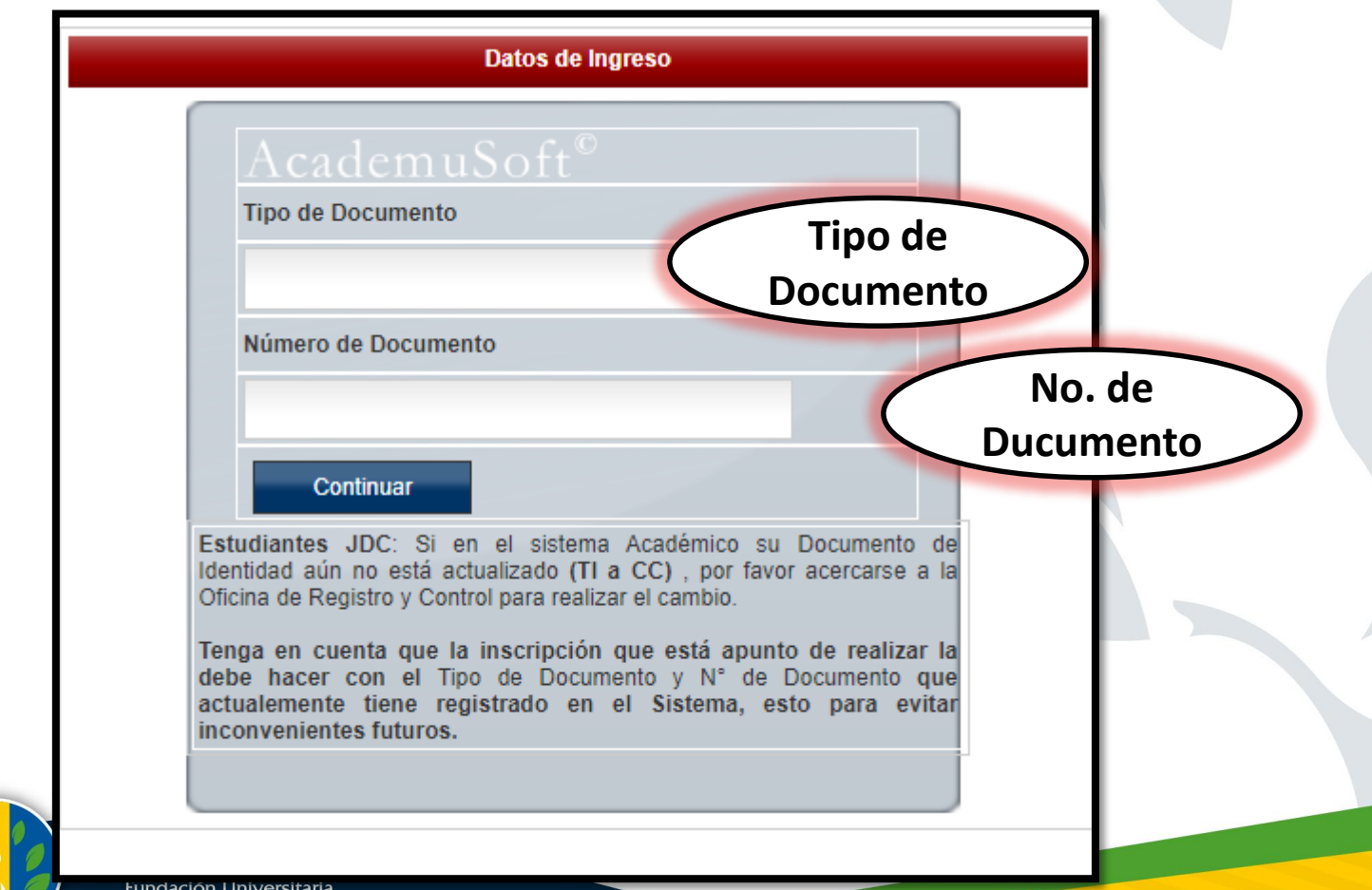

#### Clic – Diligencie los datos para continuar

#### **FORMULARIO DE INCRIPCIÓN**

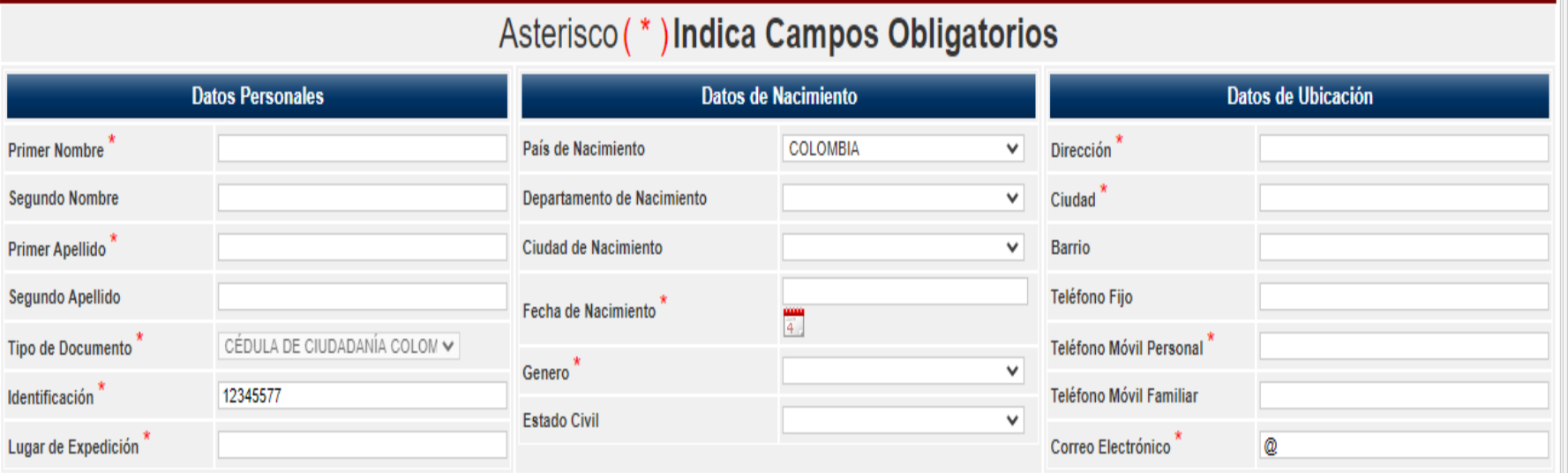

Nota: Para la Inscripción a servicios de Posgrados y Formación Continua, diferentes a seminarios, conferencias y cursos cortos, debe diligenciar adicionalmente según el caso:

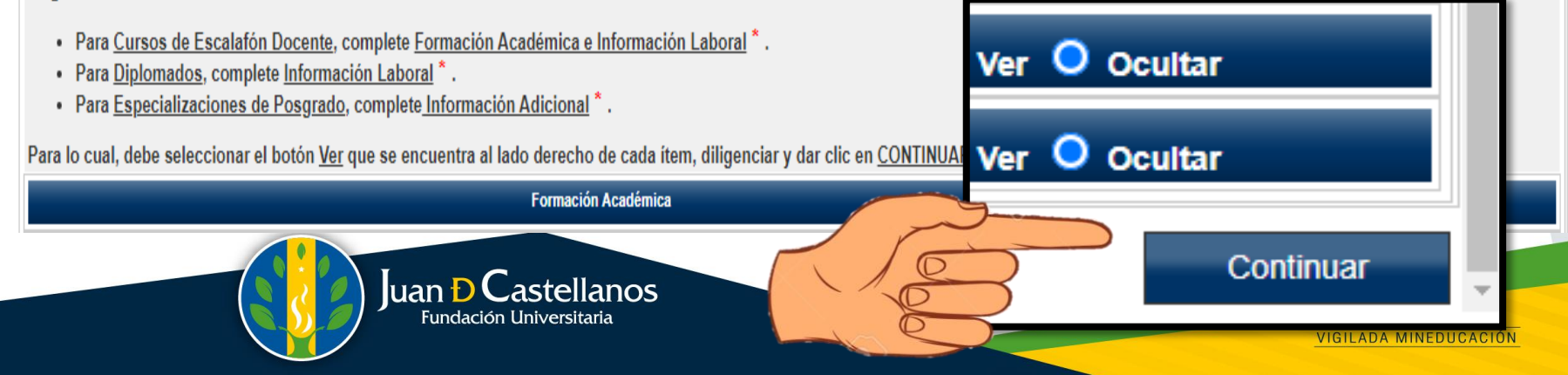

SEDF

PRINCIPAL

Posgrados y Otros

**Centro de Atención a Tutorías** 

**TUNJA** 

# Clic - Seleccione el **Centro de Tutoría**

uan <del>D</del> Castellanos Fundación Universitaria

VIGILADA MINEDUCACIÓN

· Clic - Seleccione el curso que sea de su interés.

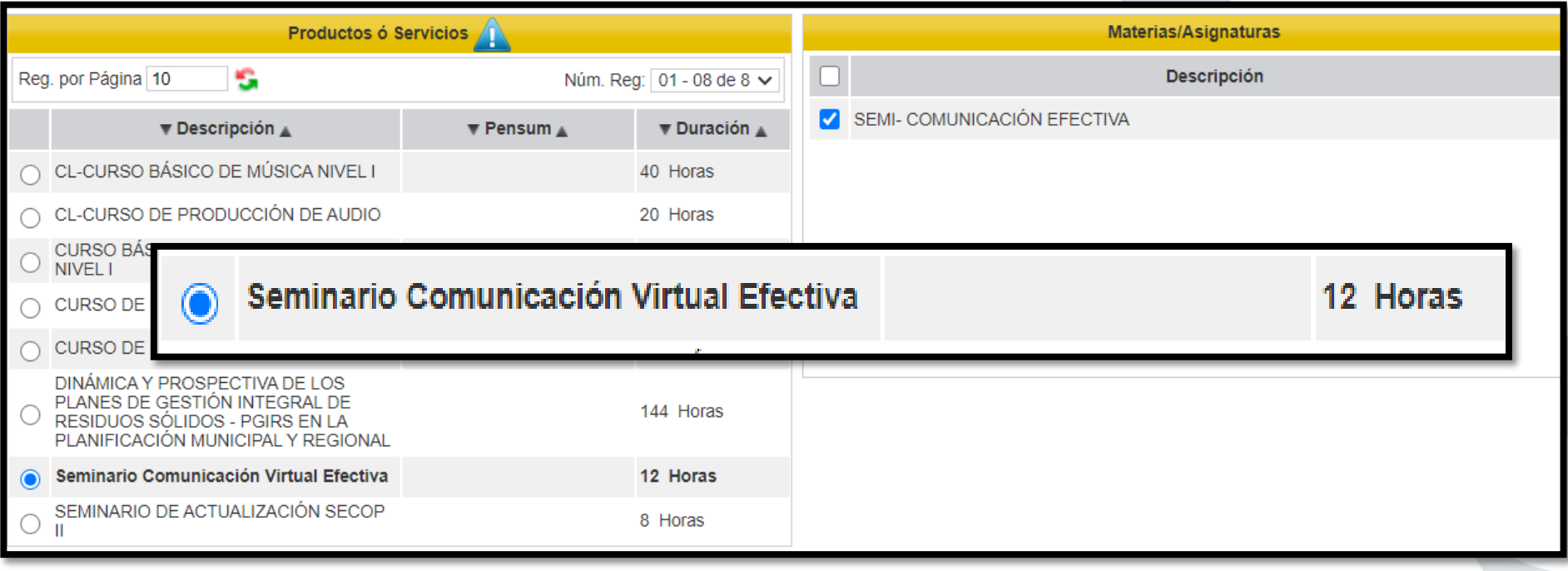

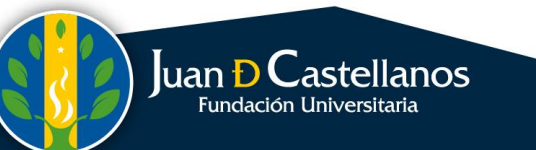

· Clic - Seleccione la opción correspondiente.

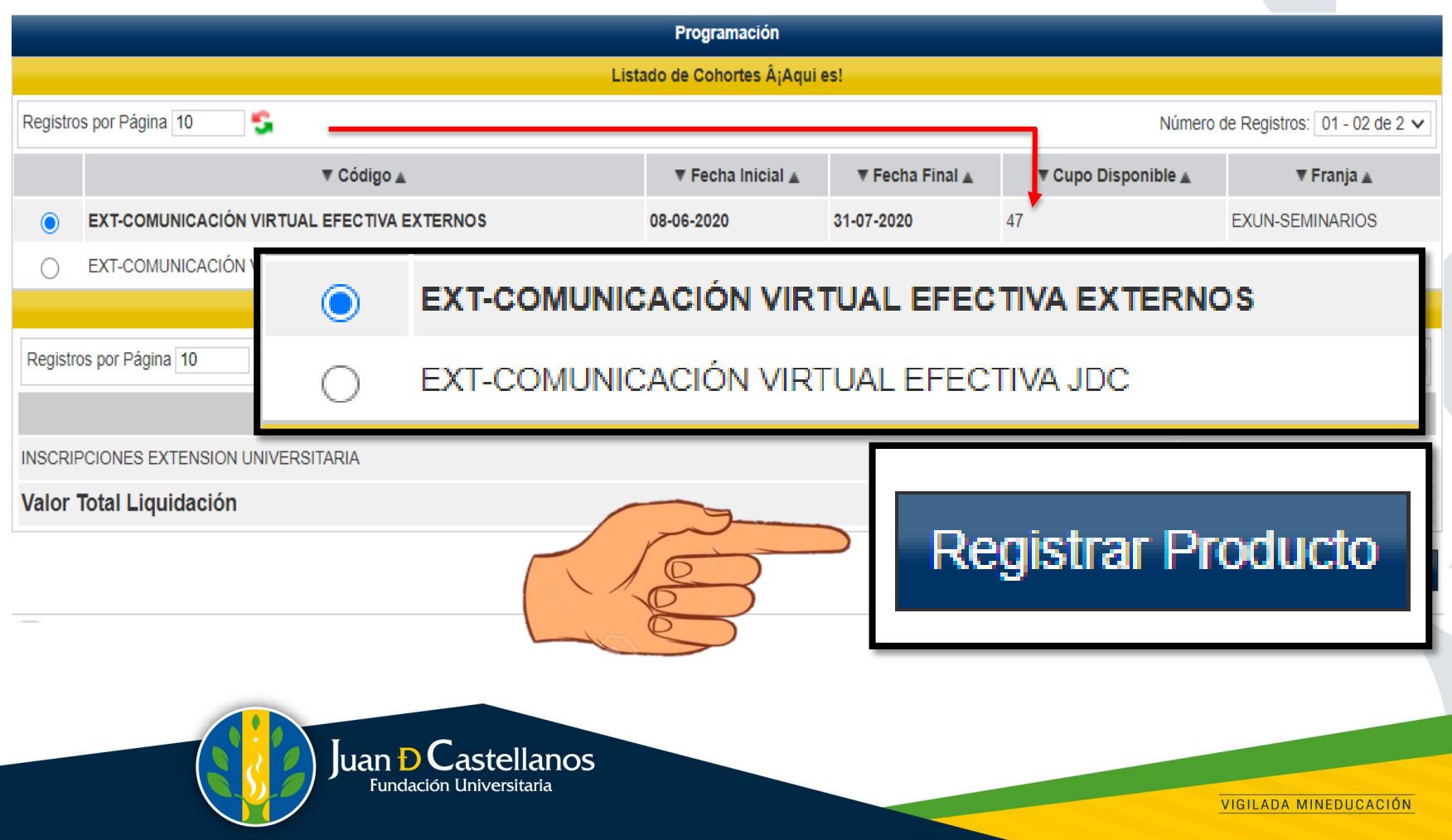

• Finalmente verificar datos y generar orden de pago**.**

# **IMPRIMIR ORDEN DE PAGO**

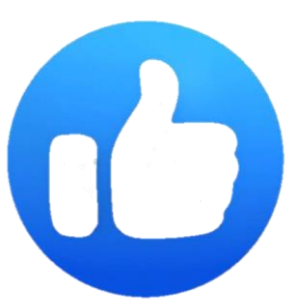

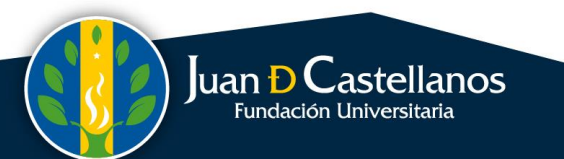

VIGILADA MINEDUCACIÓN